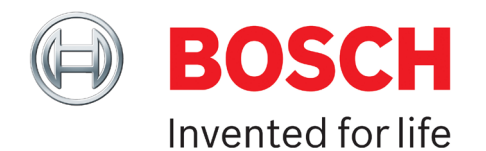

## **Panel and Module Firmware Flash Update Procedure**

Before beginning you will require the following items to perform the update,

- 1. CM901B Flash Programmer connected to a serial port or USB to Serial converter.
- 2. The panel or module firmware update file in the form of ????????.EXE or ????????.PIZ (Available from your distributor).
- 3. Laptop or PC running Windows OS.
- 4. Serial Extension Cable (optional).

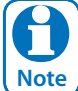

*If using a USB to serial converter you must make sure this has been correctly installed in PC operating system. It also needs to be assigned to one of the first 4 com ports on the PC. This can be changed under control panel- system-devices and then select your USB serial converter from the list of devices.*

## **PROCEDURE**

The section explains how to perform the flash update. To check the current panel or module type and firmware revision, enter installer programming mode and press MENU 7-0-0 or MENU 6-0-0 respectively. Ensure you have the correct flash firmware file for the panel / module you are updating.

1. Remove power from the panel / module and connect the CM901B programmer to the 10 pin serial port connector on the board.

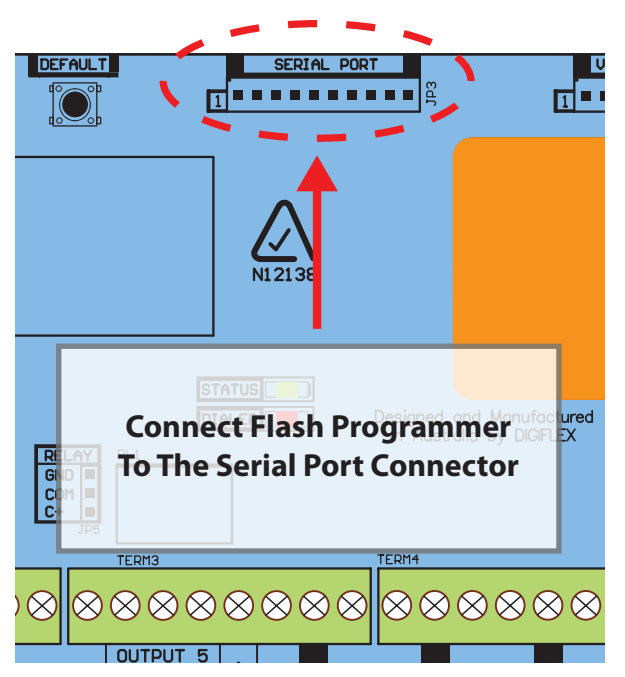

- 2. Connect the other end of the CM901B programmer to the computer COM port.
- 3. Connect power to the panel / module. Note that the green Status LED on the panel/module should not be flashing. Unlike the direct link module, the flash programmer module must be connected when the panel or module is powered down.

4. Run the update file and follow the instructions. When prompted, you will need to select the COM port the Flash Programmer Module is connected to. You also need to confirm that want to erase all information currently in the panel / module.

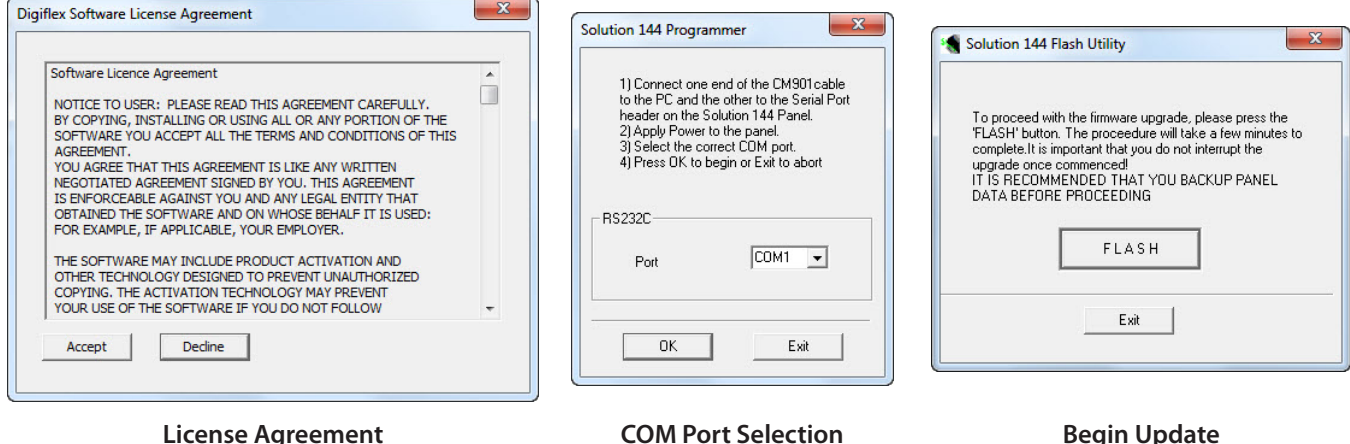

- 5. Once programming is complete, remove power from the panel / module and remove the CM901B programmer.
- 6. Reconnect power to the panel / module.
- 7. Process Completed.

## **CAUTION**

The update program is capable of updating a number of different panel types and versions. Updating a panel with the wrong panel type will cause the panel to default back to factory setting when the update procedure is complete.

If you need to retain the programmed panel data you must make sure to use the correct file for your panel type. Refer to MENU 7-0-0 to verify the panel type and or MENU 6-0-0 to verify the module type.

It is recommended that you create a backup of all programming options using the upload/download software before attempting the firmware update.

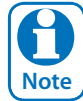

*The cable used to connect from the flash programmer to the panel's / module's serial port has been designed to provide a large number of reliable connections over its expected lifetime. In practise the the cable will start to wear as it nears the end of its useable life and this may lead to problems during updating. If you suspect this is happening on your module contact your distributor for a repacement cable.* 

## **FIRMWARE FILES**

The following panels and modules can be firmware updated to add new features and or to provide bug fixes to existing installations. Firmware update files are available from your nearest Bosch distributor on request.

> **Solution 16i Solution 16+ Solution 64 Solution 144 Solution 6000 CM705B Universal Expander Module**